Infos – VT7 Version 1.7

August 7, 2007

# **1 General Informations for Softwareinstallation Allgemeine Hinweise zur Softwareinstallation Informations génerales pour l'installation du logiciel**

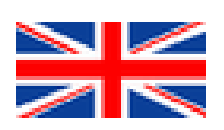

General informations and short description for softwareinstallation see chapter [1.1](#page-1-0) on page [2](#page-1-0)

In case of problems or any questions, please contact **vt7@visatronic.de**

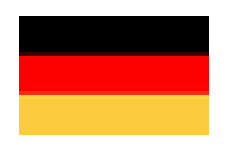

Allgemeine Informationen und Kurzanleitung zur Softwareinstallation in Kapitel [1.2](#page-6-0) auf Seite [7](#page-6-0)

Wenn Sie Probleme oder Fragen haben, kontaktieren Sie bitte **vt7@visatronic.de**

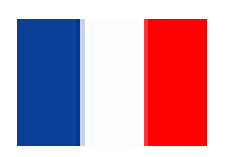

Informations génerales et explications brèves pour l'installation du logiciel dans le chapitre [1.3](#page-11-0) sur page [12](#page-11-0)

En cas de problèmes, ou si vous avez des questions, contactez svp. **vt7@visatronic.de**

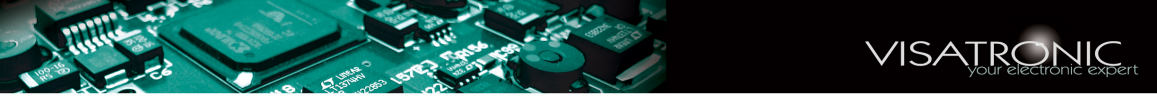

## <span id="page-1-0"></span>**1.1 General Informations**

### **1.1.1 Documentation**

Detailed manuals and descriptions are available in the directory VT7\_update\docu:

- **VT7\_Software\_Installation\_english.pdf** (Installation of Software, english)
- **VT7\_Software\_Installation\_deutsch.pdf** (Installation of Software, german)
- **VT7\_manual.pdf** (User's manual for VT7, english)
- **VT7 Handbuch.pdf** (User's manual for VT7, german)

You need the Acrobat-reader, version 5.0 or higher, to open these files.

### **1.1.2 Installation of VT7-Software – Short Description**

The installation for the VT7-software is described in detail in the document VT7\_Software\_Installation\_english.pdf. All WINDOWS-Operating systems from WINDOWS 98SE and higher versions will be supported.

### **1.)** Installation of the USB-Driver (virtual COM-Port-Driver)

Please connect the VT7 via USB-cabel with the PC. (Biasing of VT7 with the power-supply is not necessary at this step). The PC recognize the new hardware and will start the Installation of the USB-Driver. *You should avoid to install the USB-Driver automatically*: On the CD, you will have two USBdrivers for the different WINDOWS operating-systems. During the automatic installation, the system is not able to choose the correct one.

The following screenshots illustrate the correct procedure during the USB-driver- installation:

After connecting the VT7 with the USB-calbe, you will see the following menu, as shown on the right hand side.

Pleas choose the lower point.

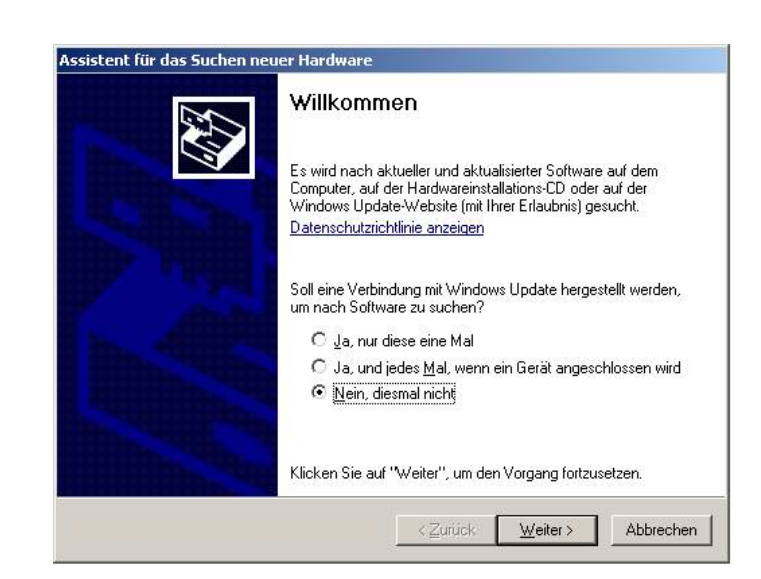

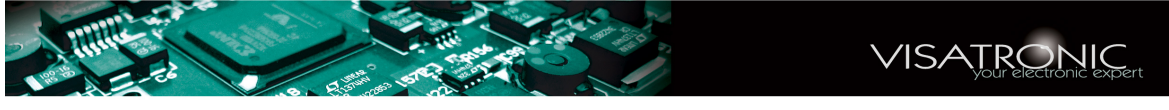

In the next menu You will be asked, if you want to load the software from a certain source. Confirm this point.

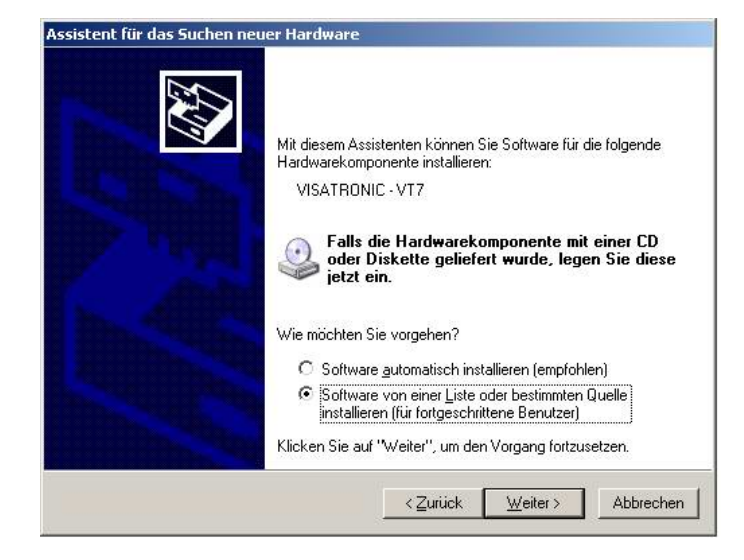

In the next menu-point you have to search for the correct folder.

Go to Durchsuchen . Now, you must specify the folder containing the correct driver. In the screenshot on the right side, the folder for

WINDOWS XP has been choosen.

Depending on the operatingsystem You have to choose:

For **WINDOWS 2000/XP:** the folder USB\_Driver\_VT7\_2000\_XP

# For

# **WINDOWS 98SE/ME:**

the folder USB\_Driver\_VT7\_98\_ME

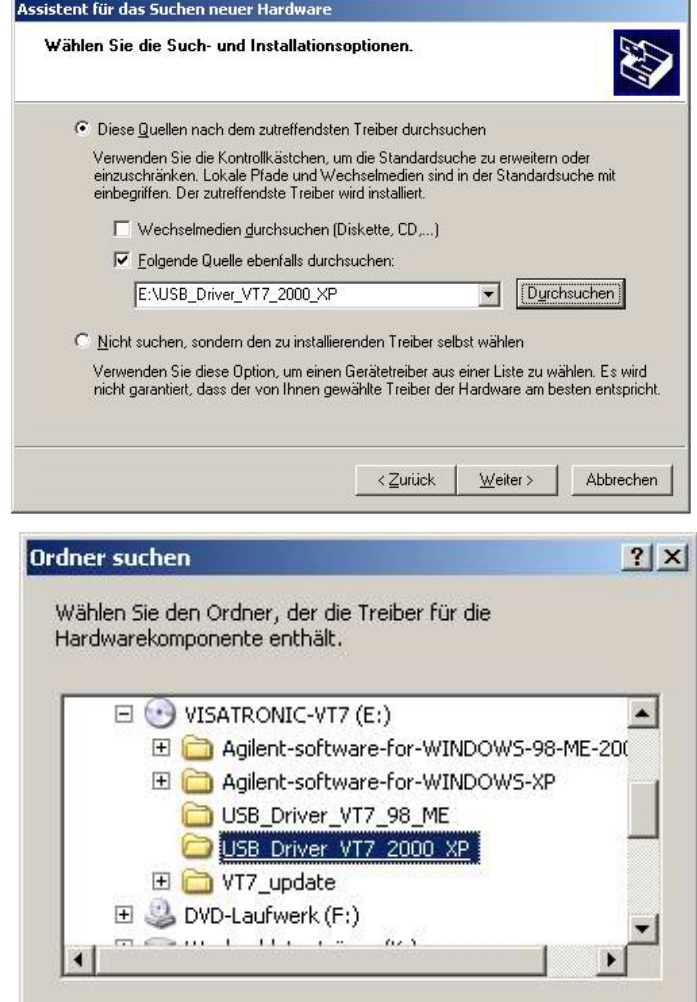

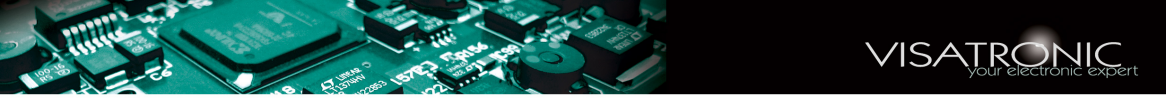

Normally, you will be asked for the location of the file FTSER2K.SYS. Please indicate the same folder as given above. You confirm with OK.

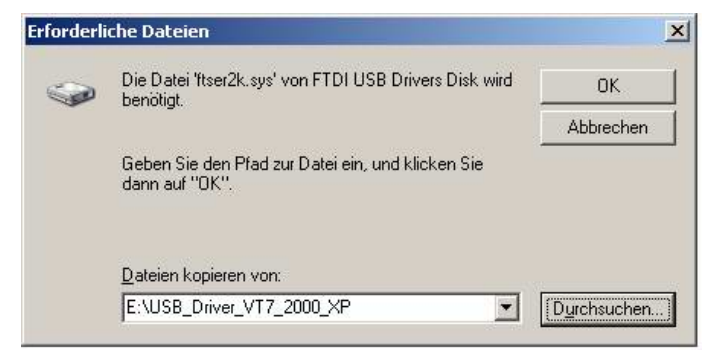

Now, the installation of the USB-Driver has been finished. Depending on the operating-system, the PC could ask for a second installation. In this case, you have to repeat the whole procedure. Also in this case, avoid the automatic search for the driver. You must always specify the folder of the driver manually.

**2.)** Installation of Agilent IO-Library: You have to install the software corresponding to the operating-system:

### **WINDOWS XP:** Make a double-click on the file

install\_XP\_1.bat.

If this does not work, go into the subdirectory

Agilent-software-for-WINDOWS-XP\IO\_Library. Start the installation iolibs\_suite\_14\_2\_8931\_1\_multimedia.exe by doubleclicking. Follow the instructions.

### **WINDOWS 98/ME/2000:** Go into the subdirectory

\Agilent-software-for-WINDOWS-98-ME-2000-XP\IO\_Library. You can choose between two programs: IntuiLink\_Multimeter.exe *oder* iolibs\_suite\_14\_0\_7202\_1.exe. Normally, the smaller program (IntuiLink\_Multimeter.exe) is sufficient. Start the installation y double-clicking. Follow the instructions.

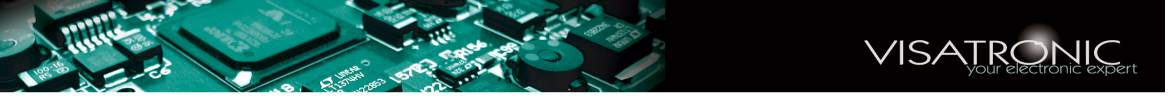

After the installation of the IO-Library *Libraries Suite 14.2* (or 14.0, dependent from the operating-system) the *Connection-Expert* will start. You obtain the "welcome-screen" and – after closing this screen – the main-menu.

You have to close both windows. The VT7-Software organizes all necessary connections automatically.

**You must not enter into the program to make adjustments and settings manually.**

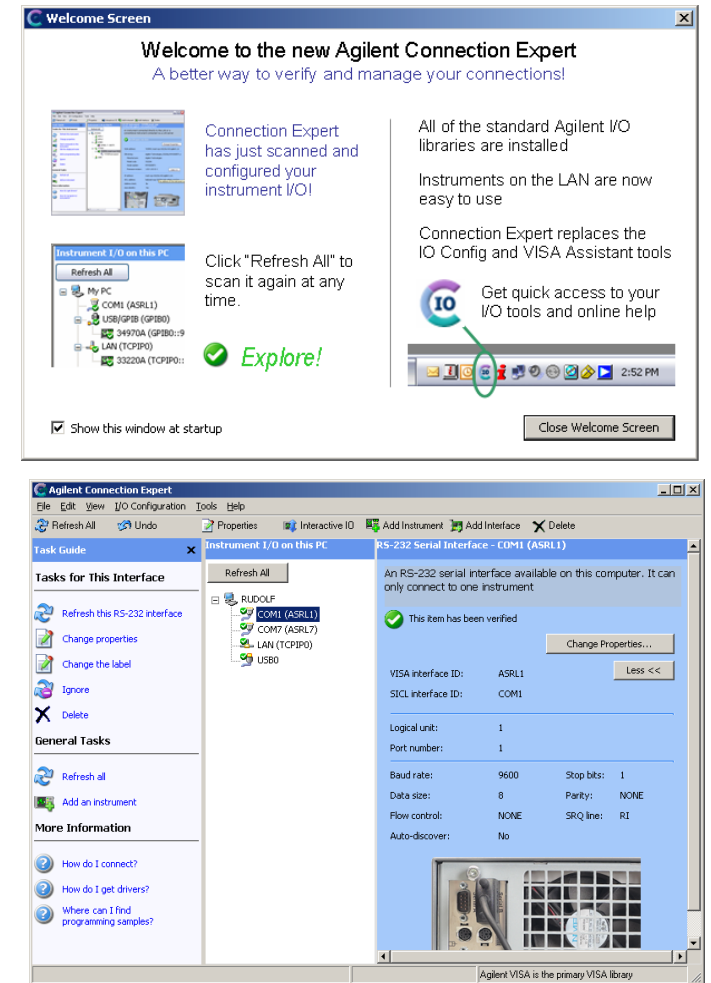

**3.)** Installation of Agilent VEE RUNTIME program: Dependent from the operatingsystem, you have to choose the corresponding software:

**WINDOWS XP:** (Version 8.0) Make a double-click on the file install\_XP\_2.bat.

If this does not work, go into the subdirectory

Agilent-software-for-WINDOWS-XP\VEE\_Runtime\_8.0. Start the installation VEE\_80\_Runtime.exe by double-clicking. Follow the instructions.

**WINDOWS 98/ME/2000:** (Version 7.03) Go into the subdirectory

Agilent-software-for-WINDOWS-98-ME-2000-XP\VEE\_Runtime\_7.0. Start the Instalation download\_veepro\_7\_0\_runtime.exe by doubleclicking. Follow the instructions. After installation, you have to start teh two patches: first 70to701veerun.exe and then 701to703veerun.exe. Thus, you upgrade the Runtime-Version from 7.0 to 7.03.

*Remark: for WINDOWS XP you can use the Runtime-Version 7.03 instead of 8.0. The version 8.0 has the advantage, that it needs no upgrade via patches.*

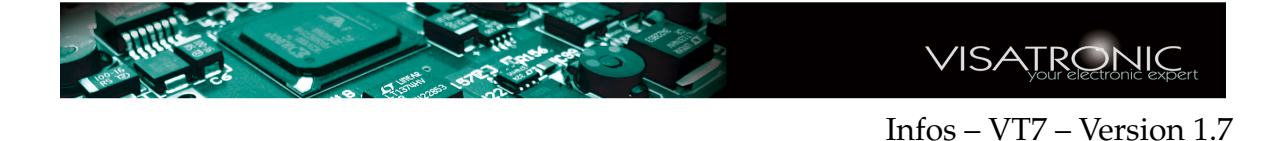

**4.)** Make a double-click on the file install\_XP\_3.bat.

If this does not work, go into the directory VT7\_update\prog. Start the program instguide\_5.vxe by double-clicking.

Thus, you install the remaining parts. This Installation is menu-guided. Follow the instructions, and continue step by step with the button NEXT>.

**5.)** You will find now on the desktop the VT7-ICON and you can start the VT7 by double-click on this ICON. The same ICON is located also in the programfolder as well as in the Start-menu. In der Program-folder, you will find also the ICONS für the PDF-documents as you can see in the screenshot below.

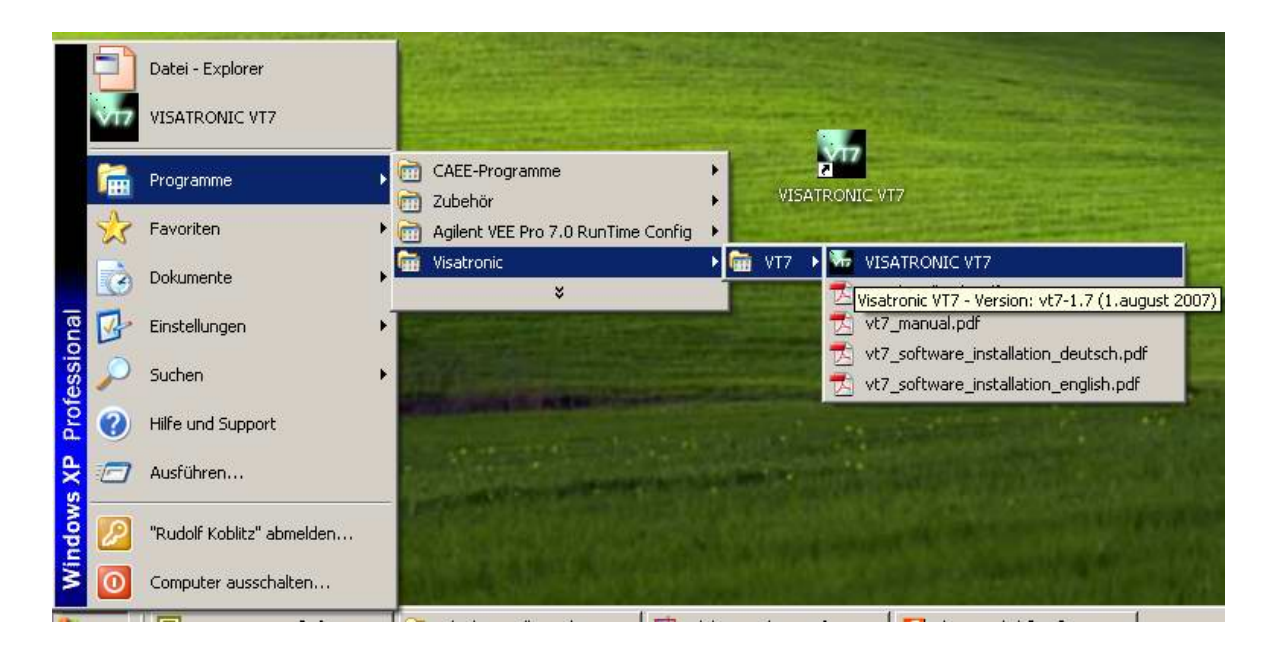

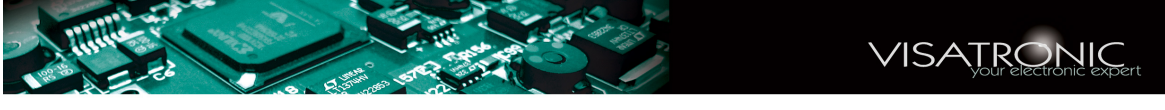

# <span id="page-6-0"></span>**1.2 Allgemeine Hinweise**

### **1.2.1 Dokumentation**

Eine detailierte Beschreibung und Handbücher befinden sich im Ordner VT7\_update\docu:

- **VT7\_Software\_Installation\_english.pdf** (Installation der Software, english)
- **VT7\_Software\_Installation\_deutsch.pdf** (Installation der Software, german)
- **VT7\_manual.pdf** (VT7-Handbuch, english)
- **VT7\_Handbuch.pdf** (VT7-Handbuch, german)

Sie benötigen den Acrobat-reader, Version 5.0 oder höher, um diese Dateien zu lesen.

### **1.2.2 Installation der VT7-Software – Kurzbeschreibung**

Im Dokument VT7\_Software\_Installation\_german.pdf ist die Softwareinstallation genauestens beschrieben. Alle WINDOWS-Betriebssysteme ab WIN-DOWS 98SE werden unterstützt.

**1.)** Installation des USB-Treibers (virtueller COM-Port-Treiber)

Verbinden Sie das VT7 mit dem PC über das USB-Kabel. (Das VT7 muss jetzt noch nicht über das Netzteil mit Spannung versorgt werden). Der PC erkennt die neue Hardware und beginnt mit der Installation des Treibers. *Auf keinen Fall sollten Sie automatisch installieren lassen*: Auf der CD befinden sich zwei Treiber für die verschiedenen Betriebssysteme; beim automatischen Installieren weiss der Treiberassistent nicht, welcher Treiber der richtige ist.

Die folgenden Screenshots sollen verdeutlichen, wie bei der Installation des Treibers vorgegangen werden muss:

Nach Anschliessen des USB-Kables wird man folgendes Menü vorfinden, wie rechts gezeigt ist. Wählen Sie den unteren Auswahlpunkt.

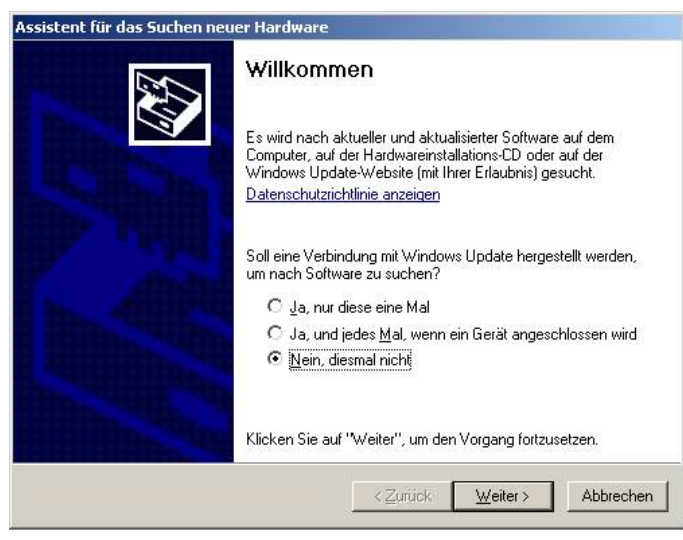

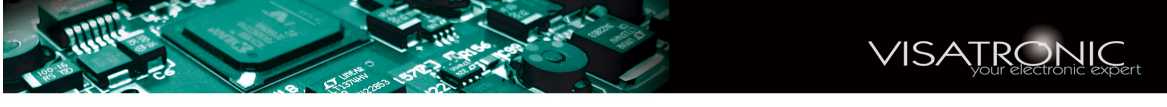

Beim nächsten Menüpunkt müssen Sie angeben, dass Sie die Software von einer bestimmten

Liste oder Quelle nehmen wollen.

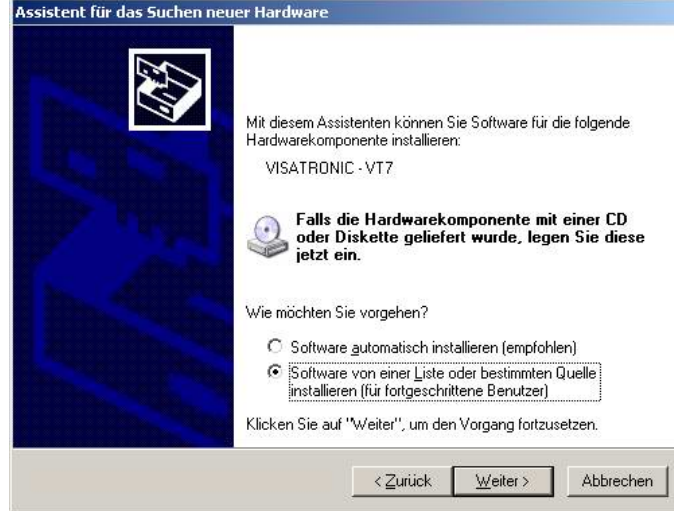

Beim nächsten Menüpunkt gehen Sie auf Durchsuchen . Sie müssen genau den Ordner angeben, in dem sich der gewünschte Treiber befindet. in den beiden Screenshots , die Sie rechts sehen, wurde der Ordner für angegeben, der bei WINDOSW XP gewählt werden muss.

Je nach Betriebssystem wählen Sie

Bei **WINDOWS 2000/XP:** den Ordner USB\_Driver\_VT7\_2000\_XP Bei

# **WINDOWS 98SE/ME:** den Ordner

USB\_Driver\_VT7\_98\_ME

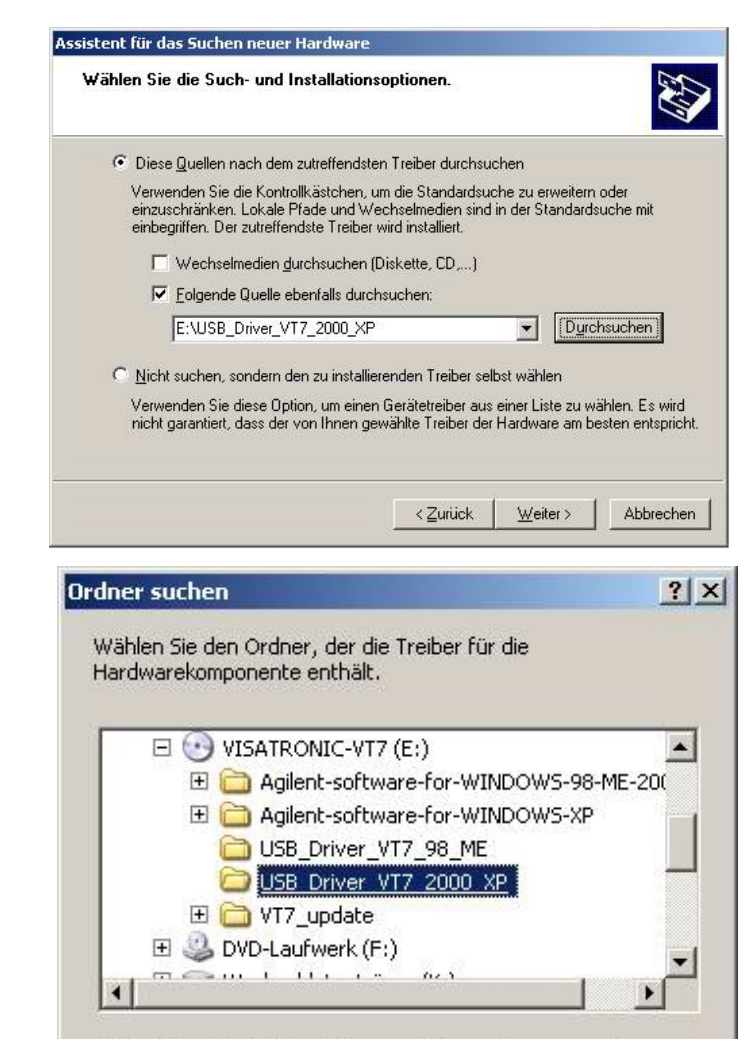

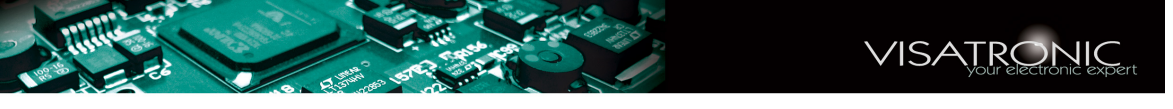

Normalerweise wird jetzt noch nach der Datei FTSER2K.SYS gefragt. Auch hier geben Sie den gleichen Ordner an, in dem sich der Treiber befindet. Sie tragen den Pfad ein (Durchsuchen und den Ordner wie oben angeben). Dann mit OK bestätigen.

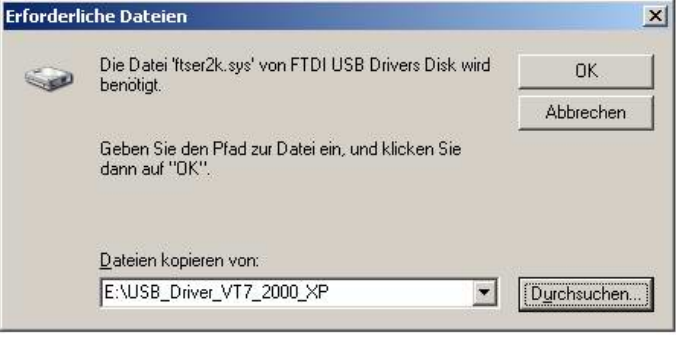

Damit sollte die Treiberinstallation abgeschlossen sein. Je nach Betriebssystem und Einstellung kann es vorkommen, dass WINDOWS den Treiber nochmal installieren will. Dann wiederholen Sie die Prozedur. Auch dann ist es wichtig, WINDOWS nie automatisch nach den Treibern suchen zu lassen, sondern immer wie oben gezeigt den Pfad angeben.

**2.)** Installation der Agilent IO-Library: Abhängig vom Betriebssystem müssen Sie die entsprechende IO-Library installieren:

**WINDOWS XP:** Machen Sie einen Doppelklick auf die Datei install\_XP\_1.bat. Falls dies nicht funktioniert, gehen Sie in das Verzeichnis Agilent-software-for-WINDOWS-XP\IO\_Library. Starten Sie dort das Programm iolibs\_suite\_14\_2\_8931\_1\_multimedia.exe durch Doppelklicken und folgen Sie den Anweisungen.

#### **WINDOWS 98/ME/2000:** Gehen Sie in das Verzeichnis

\Agilent-software-for-WINDOWS-98-ME-2000-XP\IO\_Library. Sie können – je nach Wunsch – zwischen den beiden Programmen IntuiLink\_Multimeter.exe *oder* iolibs\_suite\_14\_0\_7202\_1.exe wählen. Normalerweise genügt das (kleinere) Programm (IntuiLink\_Multimeter.exe). Starten Sie das gewünschte Programm durch Doppelklicken und folgen Sie den Anweisungen.

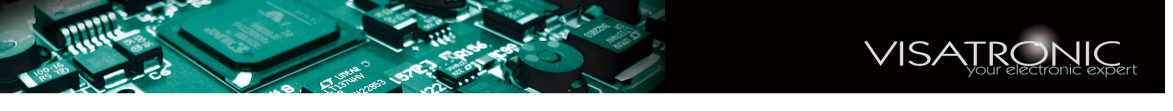

Nach dem Installieren der IO-Library *Libraries Suite 14.2* (oder auch 14.0, je nach Betriebssystem) startet der "Connection-Expert". Sie erhalten den "welcome-screen" und nach Schließen dieses Bildes das Hauptmenü.

Sie müssen beide Fenster schließen. Die VT7-Software kümmert sich selbst um die richtige Zuordnung der Ports und der Geräte.

**Sie selbst müssen hier keinerlei Einstelungen vornehmen.**

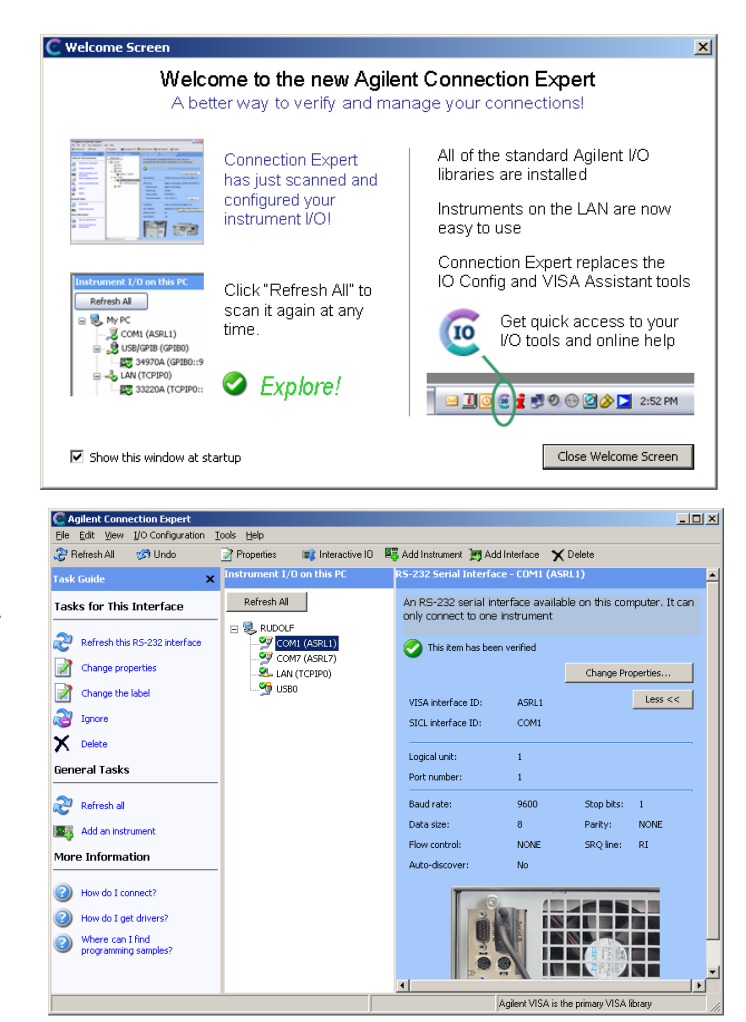

- **3.)** Installation des Agilent VEE RUNTIME Programms: Abhängig vom Betriebssystem müssen Sie die entsprechende RUNTIME Version installieren:
	- **WINDOWS XP:** (Version 8.0) Machen Sie einen Doppelklick auf die Datei install\_XP\_2.bat.

Falls dies nicht funktioniert, gehen Sie in das Verzeichnis

Agilent-software-for-WINDOWS-XP\VEE\_Runtime\_8.0. Starten Sie dort das Programm VEE\_80\_Runtime.exe durch Doppelklicken und folgen Sie den Anweisungen.

#### **WINDOWS 98/ME/2000:** (Version 7.03) Gehen Sie in das Verzeichnis

Agilent-software-for-WINDOWS-98-ME-2000-XP\VEE\_Runtime\_7.0. Starten Sie dort das Programm download\_veepro\_7\_0\_runtime.exe durch Doppelklicken und folgen Sie den Anweisungen. Nachdem das Programm installiert ist, müssen Sie nacheinander noch die beiden Patches: erst 70to701veerun.exe dann 701to703veerun.exe starten, damit die VEE RUNTIME-Version von der Version 7.0 auf 7.03 aufgerüstet wird.

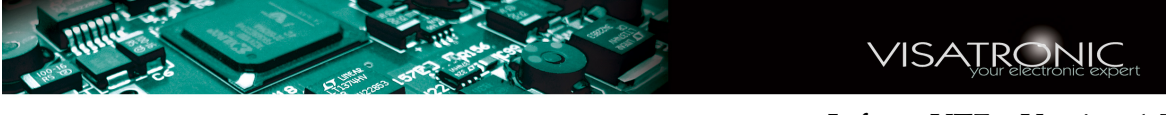

*Hinweis: für WINDOWS XP können Sie statt der Version 8.0 auch die Version 7.03 verwenden. Die Version 8.0 hat den Vorteil, dass nach der Installation keine zusätzlichen Patches installiert werden müssen.*

**4.)** Machen Sie einen Doppelklick auf die Datei install\_XP\_3.bat.

Falls dies nicht funktioniert, gehen Sie in das Verzeichnis VT7\_update\prog. Starten Sie dort das Programm instguide\_5.vxe durch Doppelklicken.

Damit wird der Rest installiert. Diese Installation erfolgt menügeführt. Folgen Sie bitte den entsrechenden Anweisungen. Installieren Sie die einzelnen Teile Schritt für Schritt durch Betätigen der Schaltfläche NEXT>.

**5.)** Auf dem Desktop liegt jetzt ein VT7-ICON, mit dem Sie das VT7 starten können. Dasselbe ICON finden Sie auch in der Programmleiste und im Start-Menü. In der Programmleiste finden Sie auch die entprechenden ICONS zum Lesen der PDF-Dokumente, wie im Bild unten gezeigt ist.

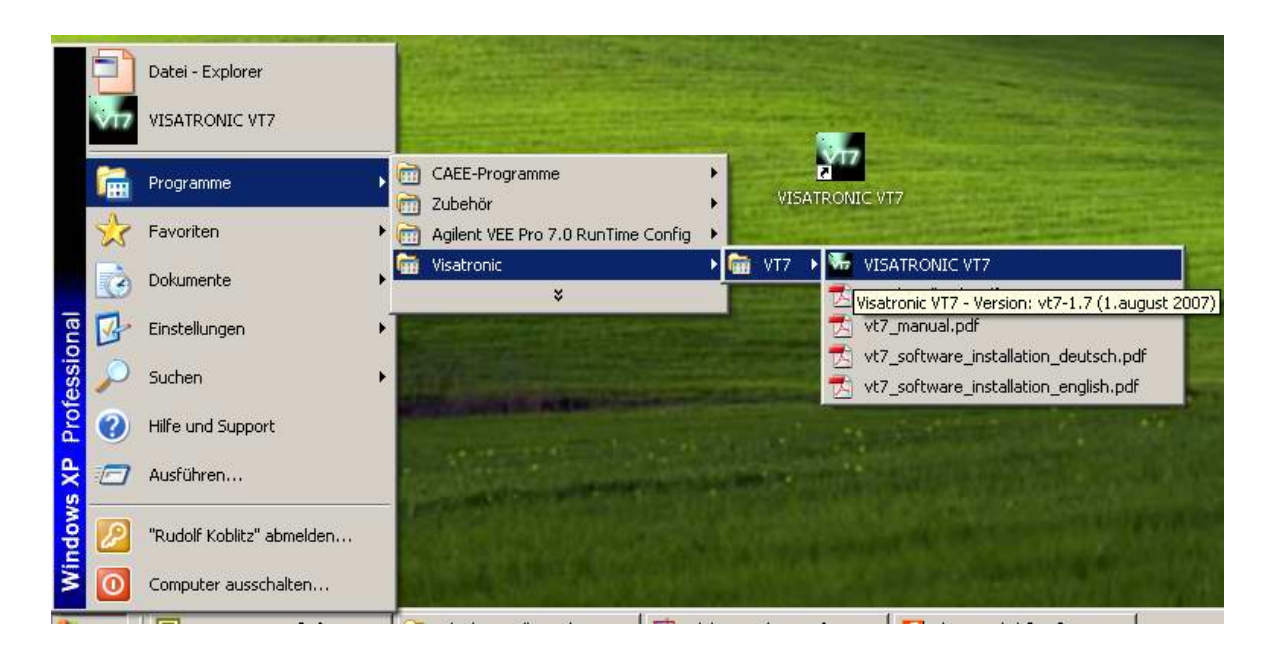

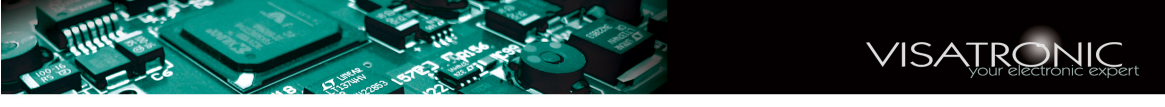

### <span id="page-11-0"></span>**1.3 Informations Génerales**

### **1.3.1 Documentation**

Vous trouverez dans le classeur VT7\_update\docu les documentations:

- **VT7\_Software\_Installation\_english.pdf** (Installation du logiciel, anglais)
- **VT7 Software Installation deutsch.pdf** (Installation du logiciel, allemand)
- **VT7\_manual.pdf** (Guide d'utilisation, anglais)
- **VT7\_Handbuch.pdf** (Guide d'utilisation, allemand)

Vous avez besoin de *Acrobat-reader*, au moins version 5.0, pour lire ces documents.

### **1.3.2 Installation du logiciel VT7 – Explanation brève**

Dans le document VT7\_Software\_Installation\_english.pdf, vous trouvez une description detailée pour l'installation du logiciel. Les system d'opération WIN-DOWS 98SE/ME/2000 et XP sont possible.

### **1.)** Installation du USB-Driver (virtual COM-Port-Driver)

Branchez le VT7 avec le Ordinateur par le cable USB. (Il es pas encore necessarie de brancher le VT7 avec l'alimentation) . L'ordinateur reconnait le nouveau hardware VT7 et commence l'installation du driver. *Évitez en tout cas l'installation automatique*: Sur le CD, il y a deux USB-drivers pour des different versions de WINDOWS. Pendant l'installation automatique, le PC ne sait pas, quel est le driver nécessaire.

les photos suivantes clarifient la procedure pendant l'installation.

Après le branchemant de cable USB, vous trouverez le menu suivante, comme montré à côté. Choisissez le point dernière.

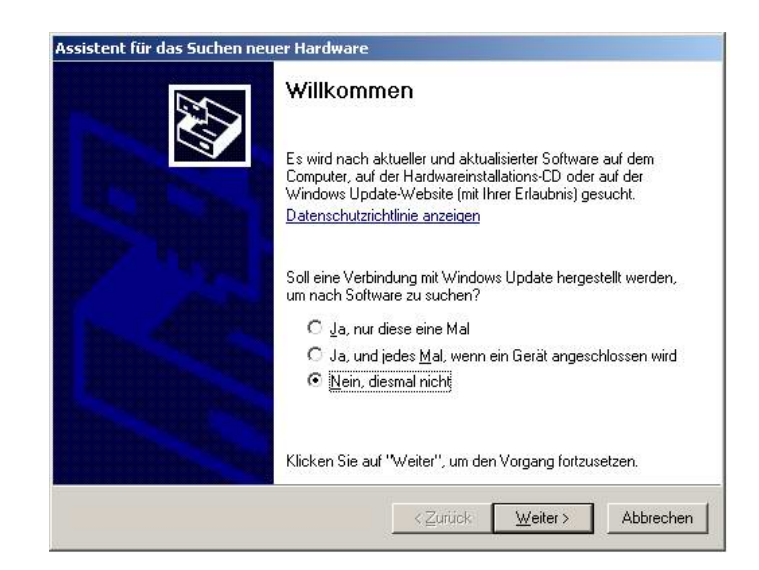

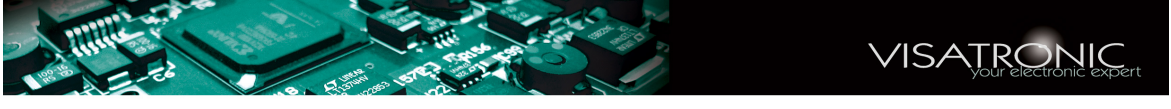

Dans le menu suivant, vous specifiez, que le source de logiciel est une certain list où une certaine source:

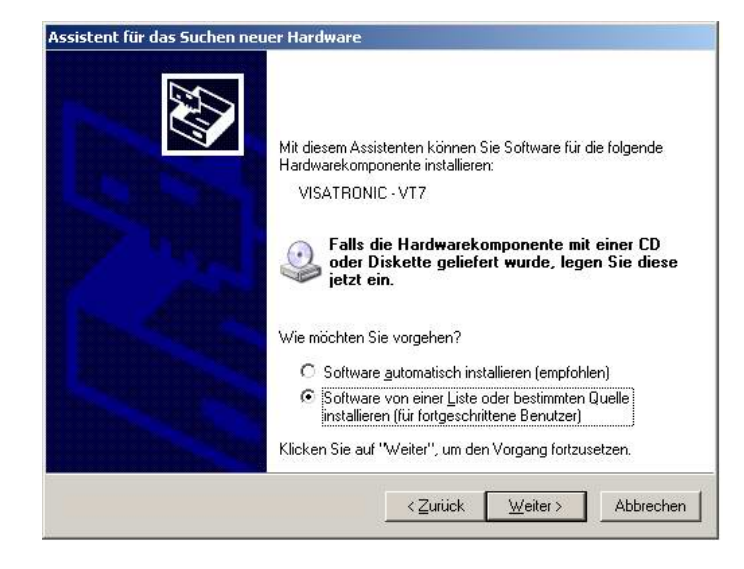

Dans le menu suivantil faut chercher le classeur ( Durchsuchen ). Il faut specifier le classeur, dans lequel se trouve le driver. Dans les deux photos, vous voyez le classeur, qui doit être choisi pour WINDOSW XP.

Dépendant de la version WINDOWS, vous devez choisir:

#### Pour **WINDOWS 2000/XP:**

le classeur USB\_Driver\_VT7\_2000\_XP

#### Pour **WINDOWS 98SE/ME:**

le classeur USB\_Driver\_VT7\_98\_ME

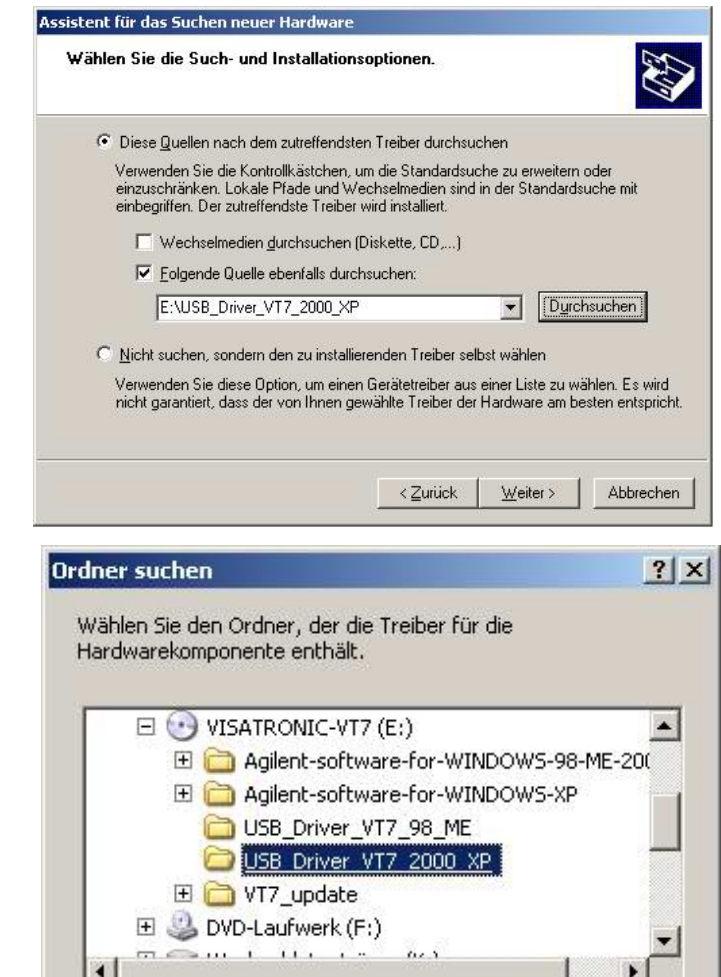

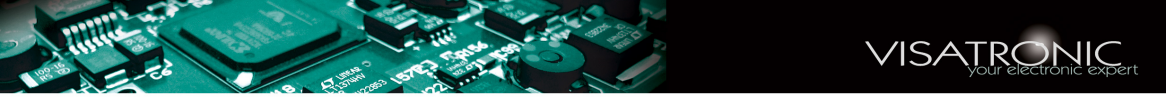

Normalement, le système demande le fichier FTSER2K.SYS. Il faut specifier le même classeur, dans lequel se trouve le driver. Finalement, yous confirmez avec OK.

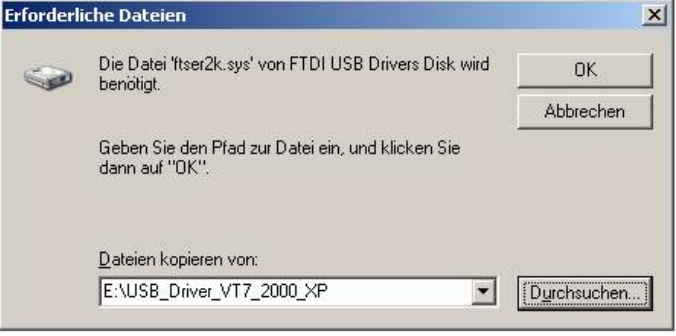

Maintenant, le procedure d'installation est fini. Dépendant de système et de la configuration, il peut arriver, que le système demande l'installation encore une fois. Aussi dans ce cas, il est necessaire que vous specifiez toujours le classeur de driver manuellement, utilisez *jamais*'l'installation automatique.

**2.)** Installation de Agilent IO-Library: Dépendant du système d'operation il faut installer:

### **WINDOWS XP:** Faites un double-click surle fichier

install\_XP\_1.bat.

Si ça marche pas, dirigez-vous dans le classeur

Agilent-software-for-WINDOWS-XP\IO\_Library. Démmarez l'installation de iolibs\_suite\_14\_2\_8931\_1\_multimedia.exe par un double-click et suivez les instructions.

### **WINDOWS 98/ME/2000:** Dirigez-vous dans le classeur

\Agilent-software-for-WINDOWS-98-ME-2000-XP\IO\_Library. Vous avez le choix entre deux logiciels: IntuiLink\_Multimeter.exe *ou* iolibs\_suite\_14\_0\_7202\_1.exe. Normalement, le plus petit logiciel (IntuiLink\_Multimeter.exe) est suffisant. Démmarez l'installation par un double-click et suivez les instructions.

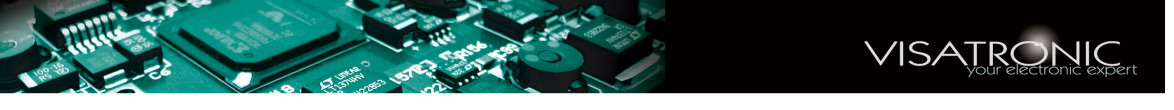

Après l'installation du IO-Library *Libraries Suite 14.2* (où 14.0, dépendant du systèm d'operation) le "Connection-Expert" se démarre. Vous obtenez le "welcome-screen" et après le menu principale.

Il faut fermer ces deus fenêtres. Le logiciel VT7 s'ocuppe de tout connections et adjustements. .

**L'utilisateur de VT7 n'a pas besoin de s'en occuper et ne doit pas démmarer le "Connection-Expert".**

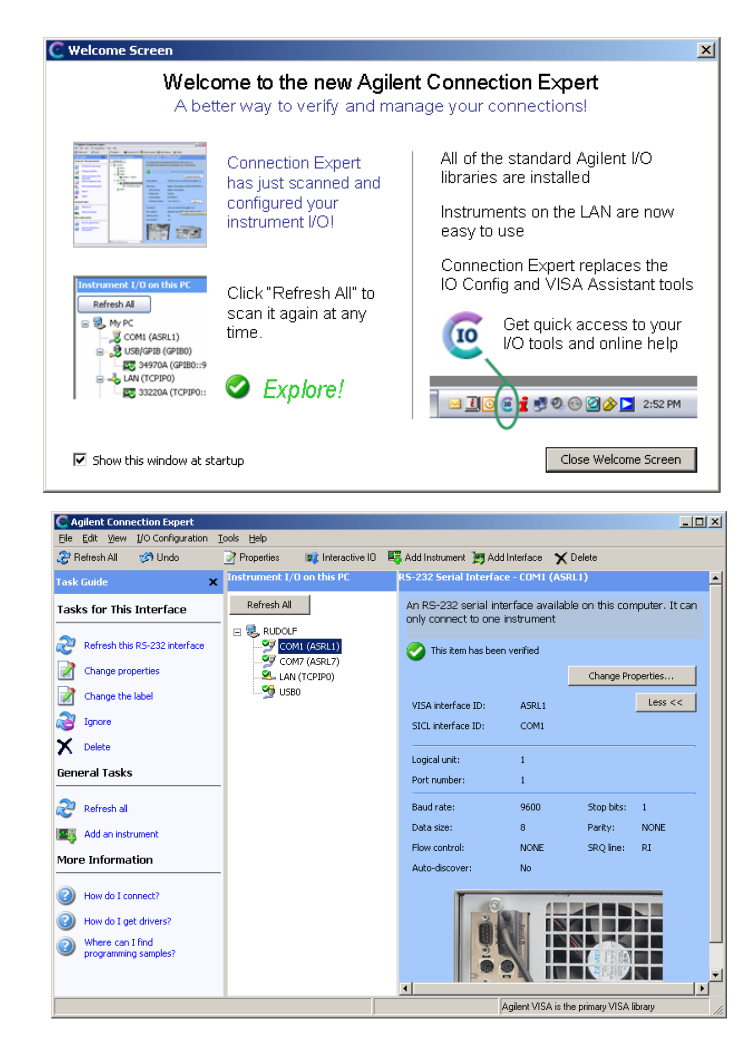

**3.)** Installation de Agilent VEE RUNTIME: Dépendant du système d'operation il faut installer:

**WINDOWS XP:** (Version 8.0) Faites un double-click surle fichier

install\_XP\_2.bat.

Si ça marche pas, dirigez-vous dans le classeur

Agilent-software-for-WINDOWS-XP\VEE\_Runtime\_8.0. Démmarez l'installation de VEE\_80\_Runtime.exe par un double-click et suivez les instructions.

**WINDOWS 98/ME/2000:** (Version 7.03) Dirigez-vous dans le classeur

Agilent-software-for-WINDOWS-98-ME-2000-XP\VEE\_Runtime\_7.0. Démmarez l'installation de download\_veepro\_7\_0\_runtime.exe par un double-click et suivez les instructions.. Après l'installation du logiciel, il faut installer les deux Patches: d'abord 70to701veerun.exe et ensuite 701to703 veerun.exe, afin que vous obteniez le VEE RUNTIME-Version 7.03.

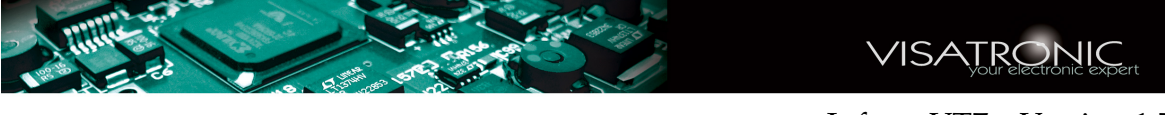

*Remarque: pour WINDOWS XP vous pouvez utiliser aussi la version 7.03 au lieu de 8.0. La version 8.0 a l'avantage, que on n'a pas besoin de démmarer les deux patches.*

**4.)** Faites un double-click surle fichier install\_XP\_3.bat.

Si ça marche pas, dirigez-vous dans le classeur VT7\_update\prog. Démmarrez le logiciel instguide\_5.vxe par un double-click.

Cette installation se fait aussi guidé par menu. Suivez les instructions et installez les different modules pas après pas en utilisant le boutton NEXT>.

**5.)** Sur le desktop, vous trouverez un VT7-ICON, Avec cet ICON, vous démmarez le VT7. Vous trouverez le même ICON sur le tableau de programs et dans le Startmenu. Dans le tableau de programs, vous trouvez aussi les ICON pour la documentation, comme montré sur le screen-shot en bas.

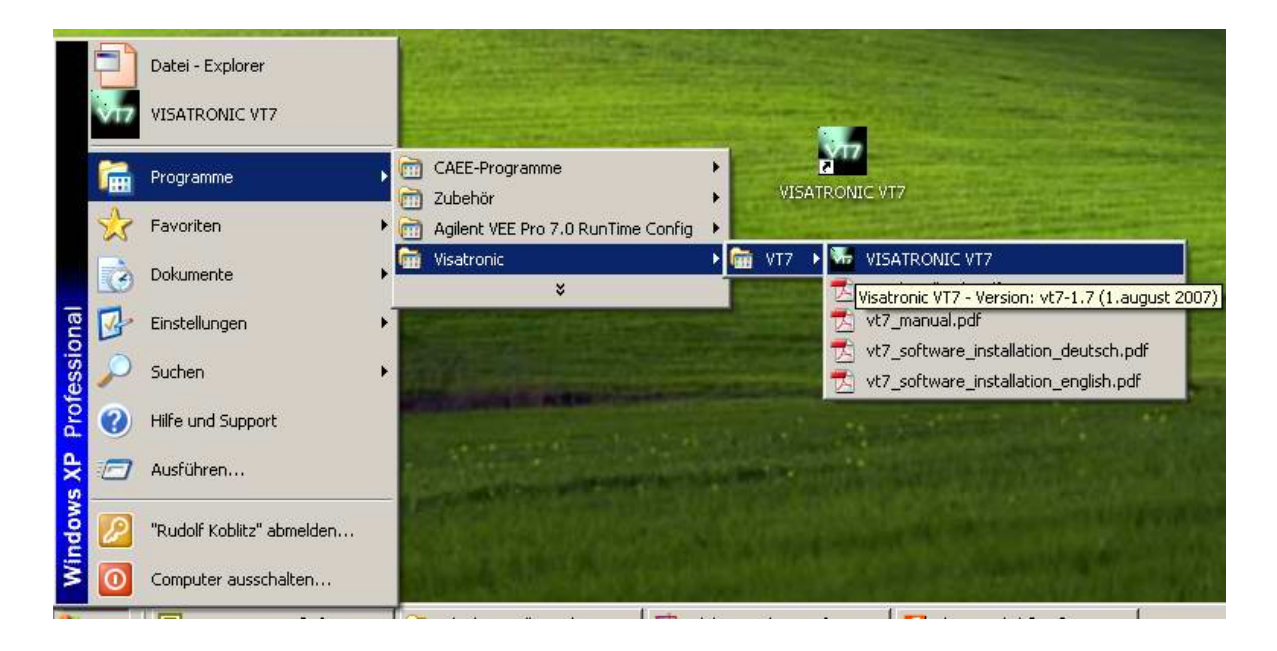